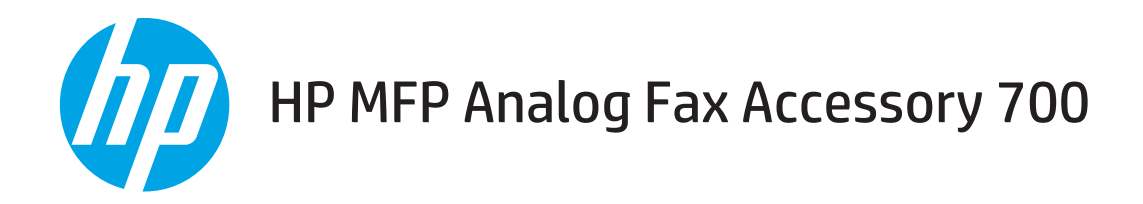

# Priročnik za faksiranje

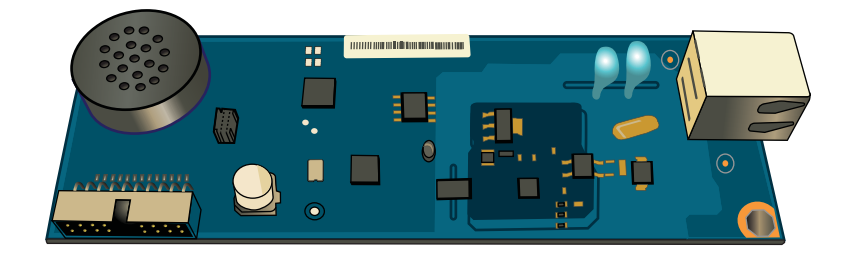

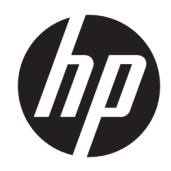

# HP MFP Analog Fax Accessory 700

Priročnik za faksiranje

#### Avtorske pravice in licenca

© Copyright 2018 HP Development Company, L.P.

Prepovedana je reprodukcija, prilagajanje ali prevajanje dokumenta brez predhodnega pisnega dovoljenja, razen v primerih, ki jih dovoljujejo zakoni o avtorskih pravicah.

Te informacije se lahko spremenijo brez predhodnega obvestila.

Garancije za izdelke in storitve podjetja HP so navedene v garancijskih izjavah, ki so priložene izdelkom in storitvam. Informacij na tem mestu ni mogoče razlagati kot dodatne garancije. HP ni odgovoren za tehnične ali uredniške napake ali izpuste v tem dokumentu.

Edition 1, 3/2018

#### Zaščitne znamke

Adobe® , Adobe Photoshop® , Acrobat® in PostScript® so blagovne znamke podjetja Adobe Systems Incorporated.

Apple in logotip Apple sta blagovni znamki podjetja Apple Inc., registrirani v ZDA in drugih državah/regijah.

OS X je blagovna znamka podjetja Apple Inc., zaščitena v ZDA in drugih državah/regijah.

AirPrint je blagovna znamka podjetja Apple Inc., zaščitena v ZDA in drugih državah/regijah.

Google™ je blagovna znamka podjetja Google Inc.

Microsoft®, Windows®, Windows® XP in Windows Vista® so v ZDA zaščitene blagovne znamke podjetja Microsoft Corporation.

UNIX® je registrirana blagovna znamka podjetja Open Group.

# **Kazalo**

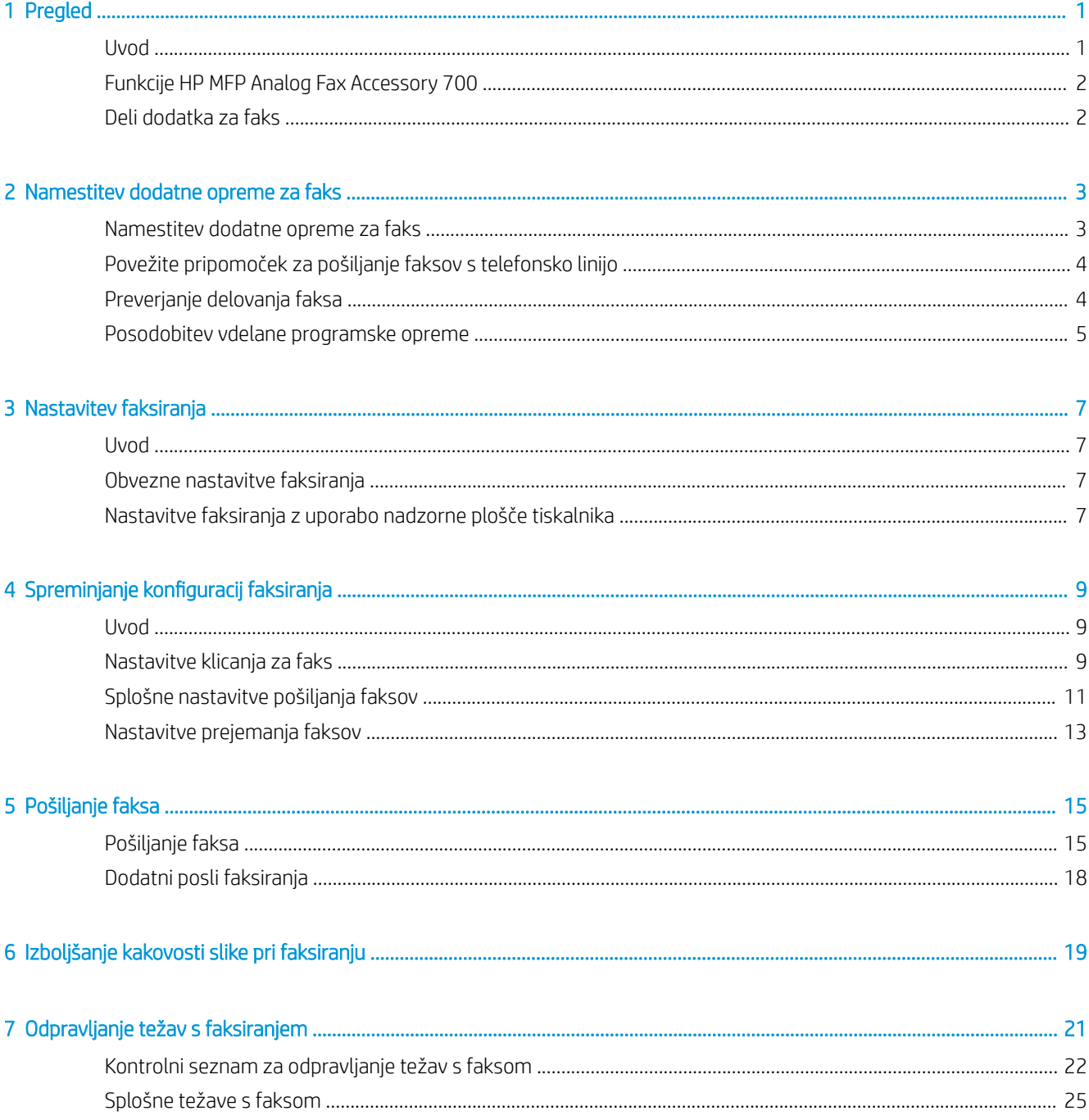

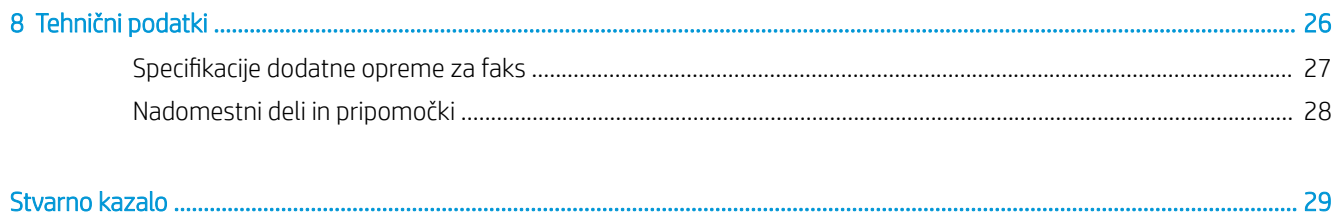

# <span id="page-6-0"></span>1 Pregled

- Uvod
- [Funkcije HP MFP Analog Fax Accessory 700](#page-7-0)
- [Deli dodatka za faks](#page-7-0)

## Uvod

Pripomoček HP MFP Analog Fax Accessory 700 omogoča, da večnamensko napravo HP (MFP) uporabljate kot samostojno analogno faksirno napravo. Če želite več informacij, glejte poglavje [www.hp.com/support/](http://www.hp.com/support/mfpfaxaccessory700) [mfpfaxaccessory700](http://www.hp.com/support/mfpfaxaccessory700).

### Dogovorjene oznake v priročniku

- X<sup>:</sup> NASVET: Nasveti vsebujejo koristne namige in bližnjice.
- **EX OPOMBA:** Opombe vsebujejo pomembne informacije za pojasnitev pojmov ali izvedbo opravil.
- A POZOR: Svarila označujejo postopke, z izvajanjem katerih preprečite izgubo podatkov in poškodbo naprave.
- A OPOZORILO! Opozorila označujejo postopke, z izvajanjem katerih preprečite telesne poškodbe, izgubo pomembnih podatkov in hudo poškodbo naprave.

# <span id="page-7-0"></span>Funkcije HP MFP Analog Fax Accessory 700

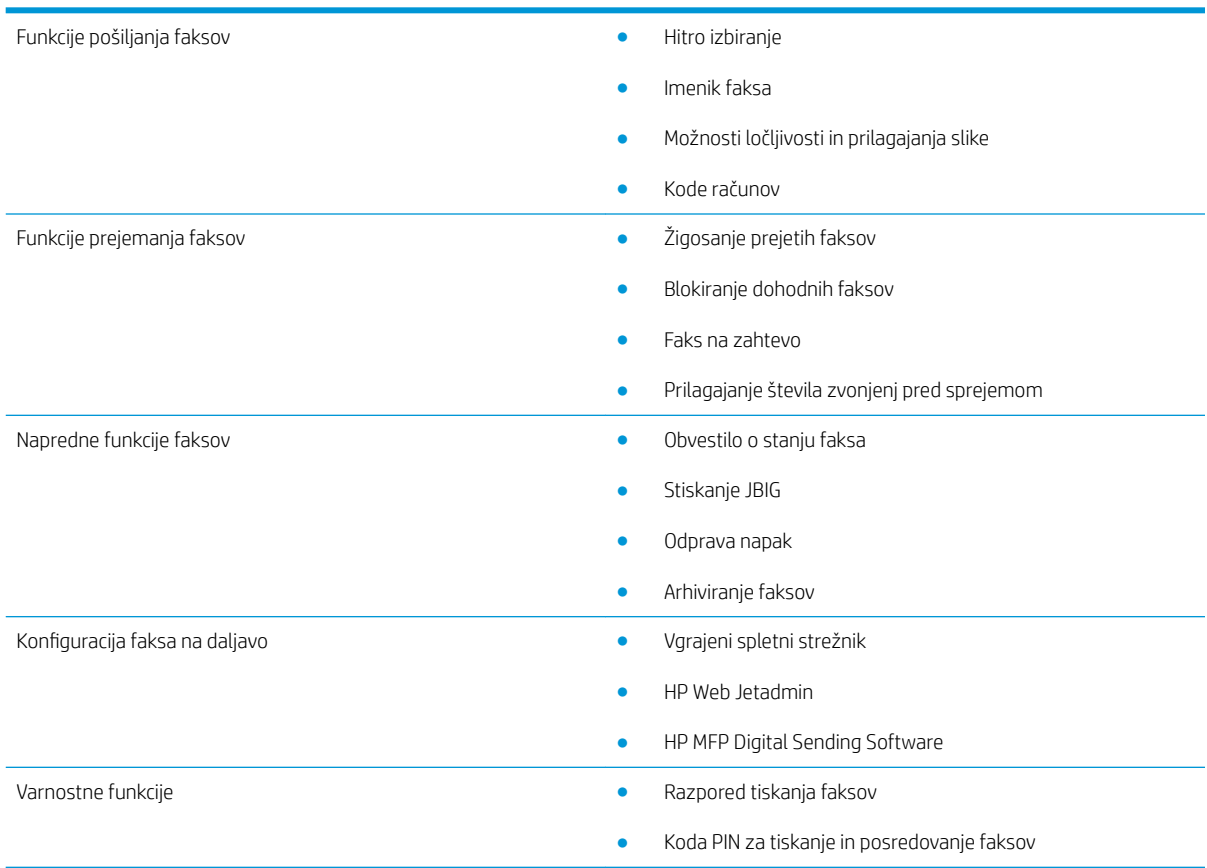

# Deli dodatka za faks

Dodatku za faks so priložene naslednje komponente:

- dodatna kartica za faks
- telefonski kabli (dolžine kablov se razlikujejo glede na državo/regijo)

# <span id="page-8-0"></span>2 Namestitev dodatne opreme za faks

- Namestitev dodatne opreme za faks
- [Povežite pripomoček za pošiljanje faksov s telefonsko linijo](#page-9-0)
- [Preverjanje delovanja faksa](#page-9-0)
- [Posodobitev vdelane programske opreme](#page-10-0)

# Namestitev dodatne opreme za faks

Če dodatna oprema za faks še ni nameščena na tiskalniku, si oglejte priročnik za njeno namestitev, ki je priložen v embalaži.

POZOR: Vedno se dotaknite ohišja tiskalnika (kovinski del), da tako izvedete morebitno elektrostatično razelektritev (ESD), preden se med namestitvijo dotaknete komponent, ki so občutljive na ESD.

Če je na izdelku že nameščena dodatna oprema za faks, odstranite pokrov za priključitev faksa in nadaljujte z naslednjim korakom, da priključite dodatno opremo za faks na telefonsko linijo. Pokrov za priključitev faksa je na telefonskem priključku na zadnji strani oblikovalnika.

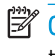

 $\mathbb{F}$  OPOMBA: Spodnja slika je namenjena le za ponazoritev. Mesto in videz matične plošče se razlikuje glede na tiskalnik.

<span id="page-9-0"></span>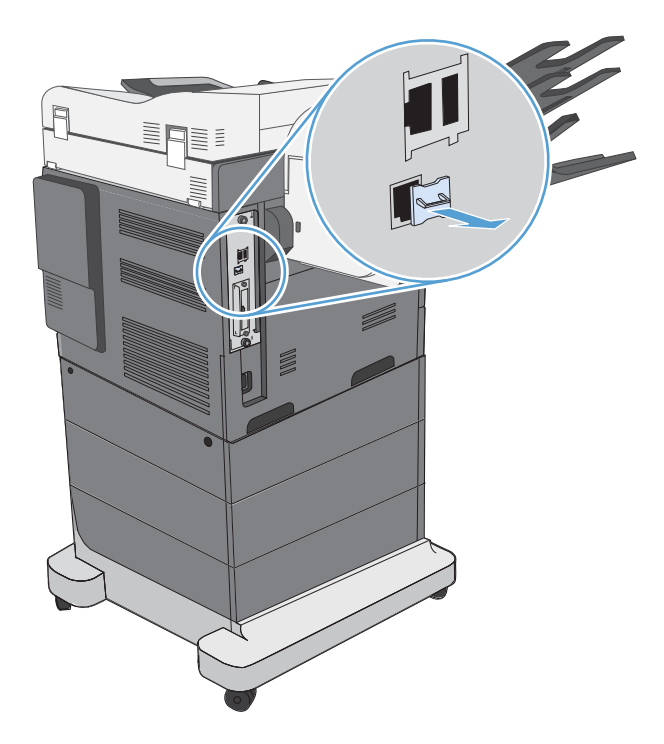

# Povežite pripomoček za pošiljanje faksov s telefonsko linijo

Ko priključujete pripomoček za pošiljanje faksov na telefonsko linijo, se prepričajte, da je telefonska linija, ki jo želite uporabiti, prosta in da je ne uporabljate za nobeno drugo napravo. Linija mora biti tudi analogna, saj faks ne bo deloval pravilno, če ga boste priključili na kakšnega od digitalnih sistemov PBX. Če niste prepričani, ali imate analogno ali digitalno telefonsko linijo, se obrnite na ponudnika telefonskih storitev.

<sup>2</sup> OPOMBA: Da bi zagotovili pravilno delovanje pripomočka za pošiljanje faksov, HP priporoča, da uporabite priložen telefonski kabel.

Pripomoček za pošiljanje faksov priključite v telefonsko vtičnico tako, da sledite tem navodilom.

- 1. Poiščite telefonski kabel, ki je priložen kompletu pripomočka za pošiljanje faksov. En konec telefonskega kabla vključite v telefonsko vtičnico pripomočka za pošiljanje faksov, ki je na kartici za faks. Potisnite konektor dokler se ne zaskoči.
	- **A POZOR:** Telefonsko linijo morate priključiti na vrata dodatne opreme za faks. Telefonske linije ne priključite na vrata LAN, ki so bližja spodnjemu delu matične plošče.
- 2. Drugi konec telefonskega kabla vključite v telefonsko vtičnico na steni. Potisnite priključek, da se ta zaskoči ali varno namesti. Ker se v različnih državah/regijah uporabljajo različne vrste konektorjev, ob vstavljanju konektorja mogoče ne boste zaslišali klika.

## Preverjanje delovanja faksa

Preglejte nadzorno ploščo tiskalnika, da preverite delovanje faksa:

- FutureSmart 3: Če je ikona za faksiranje na nadzorni plošči tiskalnika zatemnjena, dodatna oprema za faks ni nameščena ali konfigurirana. Ko izberete ikono, vas sporočilo pozove, da se obrnite na skrbnika.
- FutureSmart 4: Ikona za faksiranje na nadzorni plošči je na voljo (ni zatemnjena). Izberite ikono za faksiranje, da preverite stanje:
- <span id="page-10-0"></span>Če vas nadzorna plošča pozove k konfiguraciji, je dodatna oprema za faks nameščena, vendar ni konfigurirana.
- Če vas nadzorna plošča pozove k nastavitvi LAN-a ali internetne povezave, dodatna oprema za faks ni nameščena.

Nadaljujte in upoštevajte navodila za posodobitev vdelane programske opreme, nato pa nastavite in konfigurirajte dodatno opremo za faks.

## Posodobitev vdelane programske opreme

Vdelano programsko opremo tiskalnika morate posodobiti, da omogočite pravilno delovanje dodatne opreme za faks. Pojdite na [hp.com/support](http://www.hp.com/support) ter v iskalno polje vnesite model vašega tiskalnika in besede »posodobitev vdelane programske opreme«. Na seznamu rezultatov izberite ustrezno temo in upoštevajte navedena navodila.

<sup>2</sup> OPOMBA: Kot najboljšo prakso posodobite najnovejšo različico vdelane programske opreme FutureSmart, ki je na voljo v vašem tiskalniku. Za starejše modele tiskalnikov ne izberite različice, ki je starejša kot FutureSmart 3.9. Za novejše modele tiskalnikov ne izberite različice, ki je starejša kot FutureSmart 4.6.

# <span id="page-12-0"></span>3 Nastavitev faksiranja

## Uvod

Te informacije se nanašajo na modele s faksom, modele Flow in druge tiskalnike, na katere je bila nameščena izbirna dodatna oprema za analogni faks. Preden nadaljujete, zagotovite, da je dodatna oprema nameščena in da je tiskalnik priključen na telefonsko linijo, kot je navedeno v zgornjem razdelku.

## Obvezne nastavitve faksiranja

Ko je dodatna oprema za faks nameščena v skladu z navodili v zgornjem razdelku, morate konfigurirati te nastavitve:

- Datum in čas
- Država/regija
- Glavo faksa (telefonsko številko in ime podjetja)

Ta informacija se uporablja v glavi faksa, ki je natisnjena na vseh odhodnih faksih.

- **TV OPOMBA:** Ko ga namestite, bo dodatna oprema za faks iz naprave prebrala nekatere od teh nastavitev, zato bo vrednost morda že nastavljena. Preverite, ali so vrednosti nastavljene in ali so pravilne.
- **EV OPOMBA:** V ZDA in mnogih drugih državah/regijah zakon predpisuje, da nastavitve za faks vključujejo datum, čas, državo/regijo, telefonsko številko in ime podjetja.

## Nastavitve faksiranja z uporabo nadzorne plošče tiskalnika

<sup>2</sup> OPOMBA: Koraki se razlikujejo glede na vrsto nadzorne plošče.

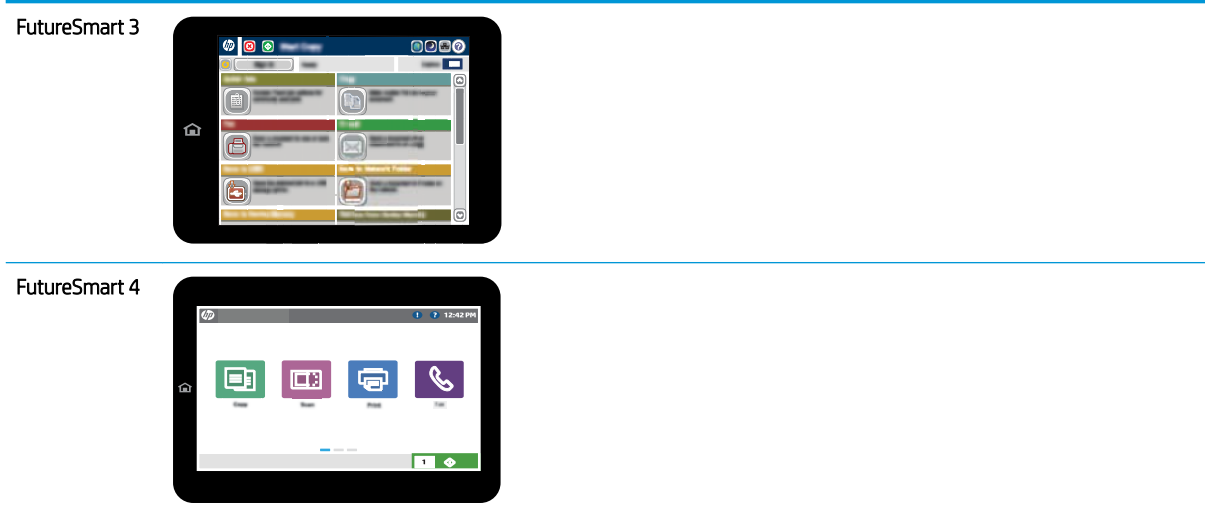

### FutureSmart 3

- 1. Na začetnem zaslonu nadzorne plošče tiskalnika se pomaknite do možnosti Skrbništvo in jo izberite.
- 2. Odprite naslednje menije:
	- Nastavitve faksiranja
	- Nastavitve pošiljanja faksa
	- Nastavitev pošiljanja faksov
	- Čarovnik za nastavitev faksa
- 3. Sledite navodilom v čarovniku za nastavitev faksa, da konfigurirate zahtevane nastavitve.

- 1. Na začetnem zaslonu na nadzorni plošči tiskalnika izberite Nastavitve in nato Faksiranje.
- 2. Prepričajte se, da možnost Nastavitev notranjega modema faksa prikazuje, da je ta konfiguriran. Če ni konfiguriran, izberite Nastavitev notranjega modema faksa in vnesite nastavitve.
- 3. Izberite posamezne elemente menija in dokončajte nastavitve, ki so navedene na desni strani zaslona. Če ste pozvani za vsako nastavitev izberite Končano.
	- Nastavitve pošiljanja faksa
	- Nastavitve prejemanja faksov
	- Posredovanje faksa

# <span id="page-14-0"></span>4 Spreminjanje konfiguracij faksiranja

- Uvod
- Nastavitve klicanja za faks
- [Splošne nastavitve pošiljanja faksov](#page-16-0)
- [Nastavitve prejemanja faksov](#page-18-0)

## Uvod

Nastavitve faksiranja lahko konfigurirate na nadzorni plošči tiskalnika. Nastavitve, ki so konfigurirane na nadzorni plošči tiskalnika, preglasijo vse nastavitve v HP-jevem vdelanem spletnem strežniku.

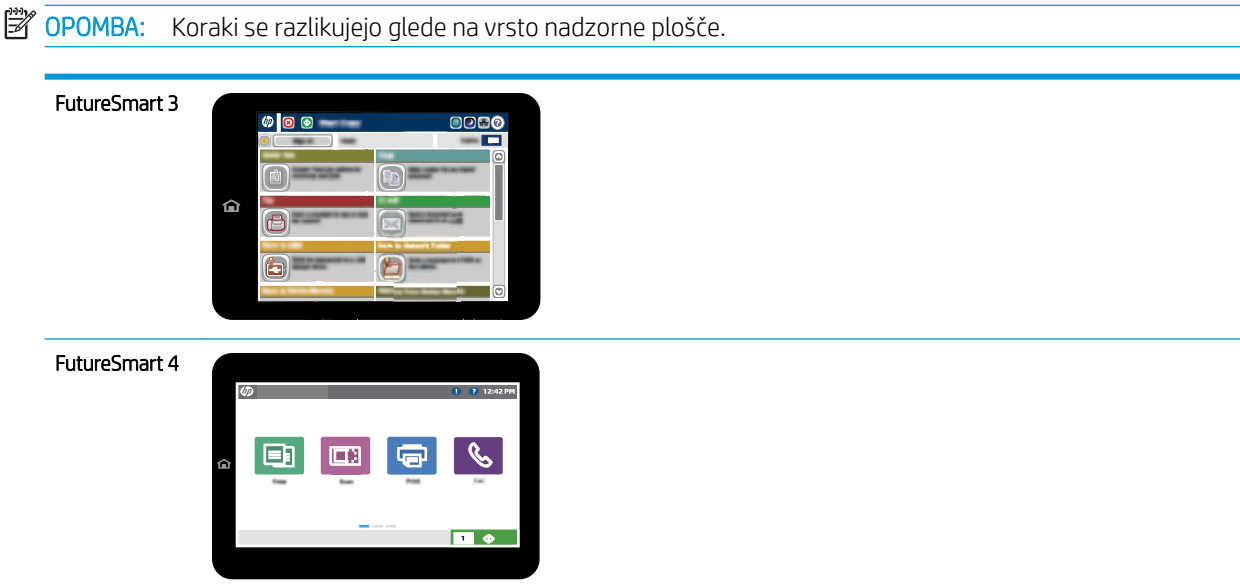

# Nastavitve klicanja za faks

- 1. Na začetnem zaslonu na nadzorni plošči tiskalnika se pomaknite do gumba Skrbništvo in ga izberite.
- 2. Odprite naslednje menije:
- Nastavitve faksiranja
- Nastavitve pošiljanja faksa
- Nastavitev pošiljanja faksov
- Nastavitve klicanja za faks

Konfigurirajte katero koli od teh nastavitev:

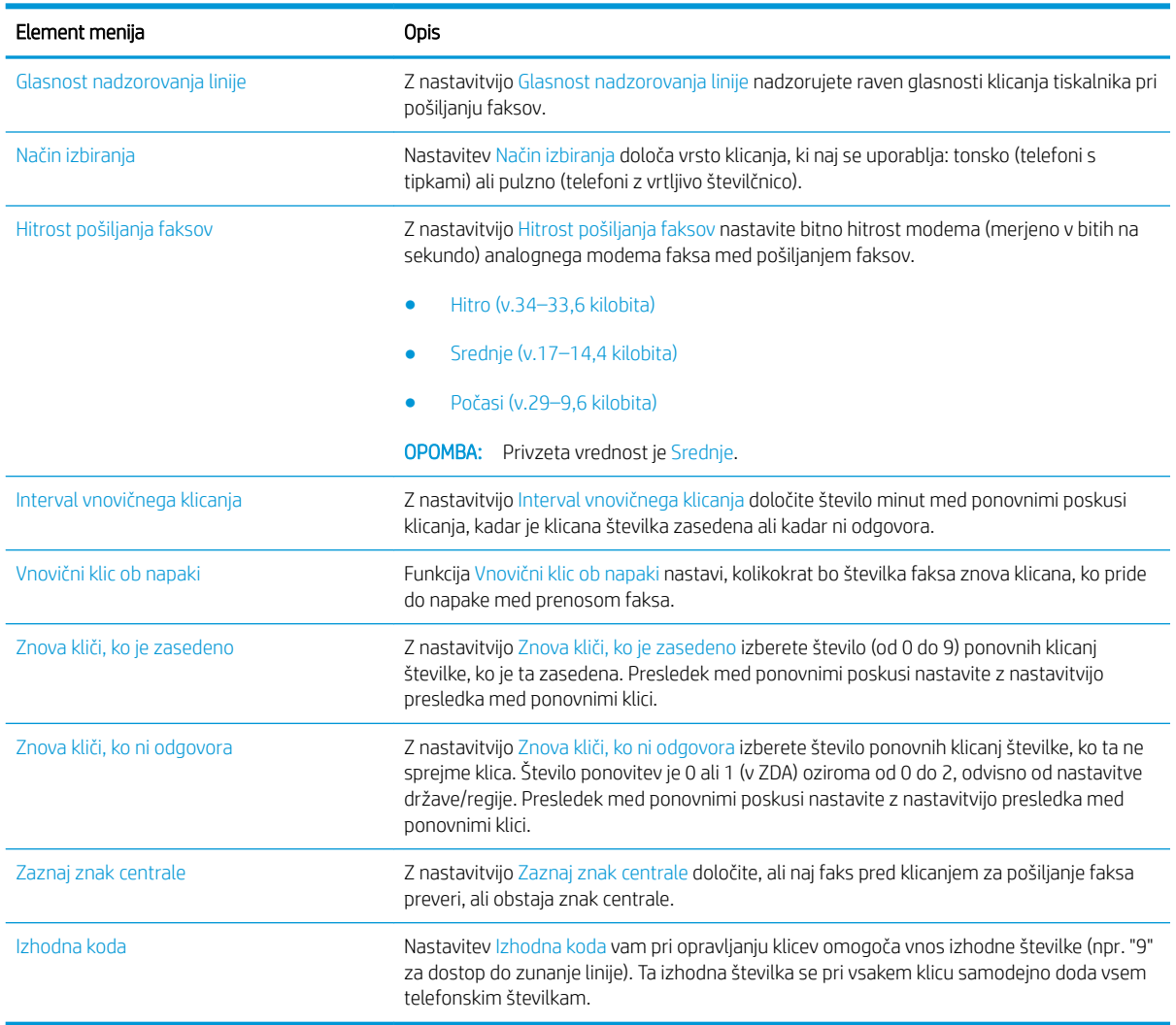

- 1. Na začetnem zaslonu na nadzorni plošči tiskalnika izberite Nastavitve.
- 2. Odprite naslednje menije:
	- Faks
	- Nastavitve pošiljanja faksa
	- Nastavitve klicanja za faks

<span id="page-16-0"></span>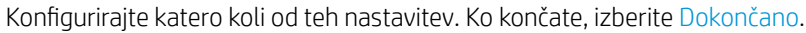

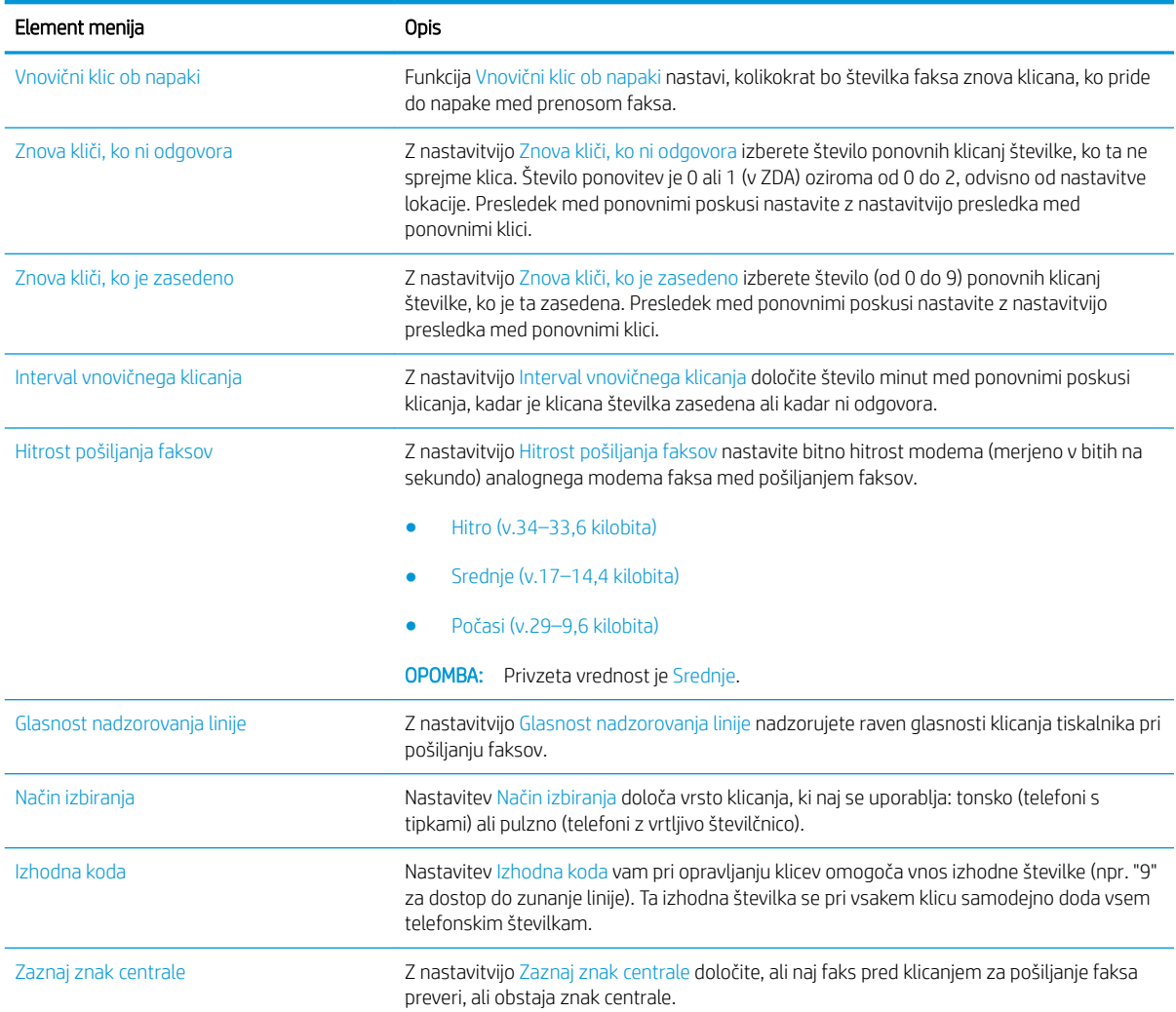

# Splošne nastavitve pošiljanja faksov

### FutureSmart 3

- 1. Na začetnem zaslonu na nadzorni plošči tiskalnika se pomaknite do gumba Skrbništvo in ga izberite.
- 2. Odprite naslednje menije:
	- Nastavitve faksiranja
	- Nastavitve pošiljanja faksa
	- Nastavitev pošiljanja faksov
	- Splošne nastavitve pošiljanja faksov

Konfigurirajte katero koli od teh nastavitev:

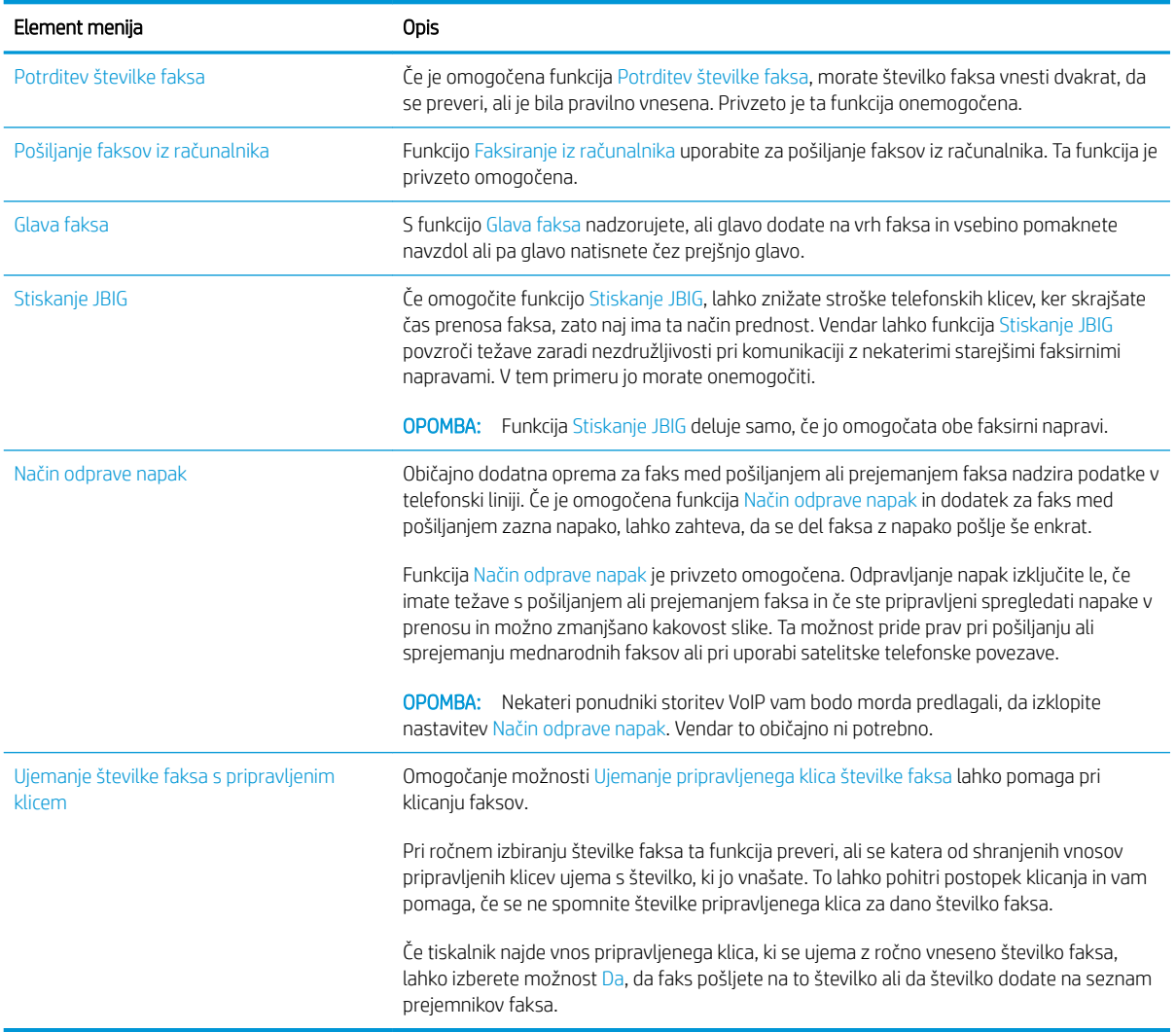

### FutureSmart 4

- 1. Na začetnem zaslonu na nadzorni plošči tiskalnika izberite Nastavitve.
- 2. Odprite naslednje menije:
	- Faks
	- Nastavitve pošiljanja faksa
	- Splošne nastavitve pošiljanja faksov

Konfigurirajte katero koli od teh nastavitev. Ko končate, izberite Dokončano.

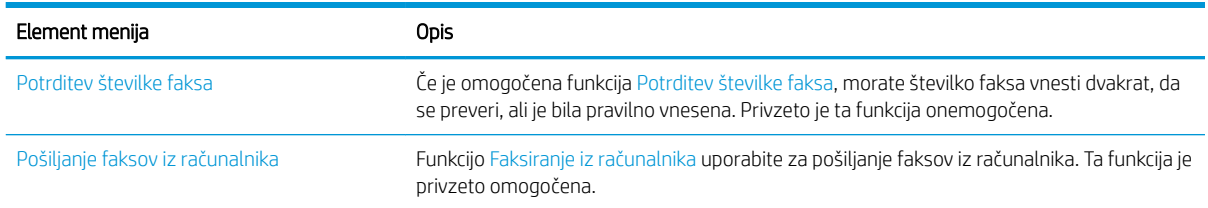

<span id="page-18-0"></span>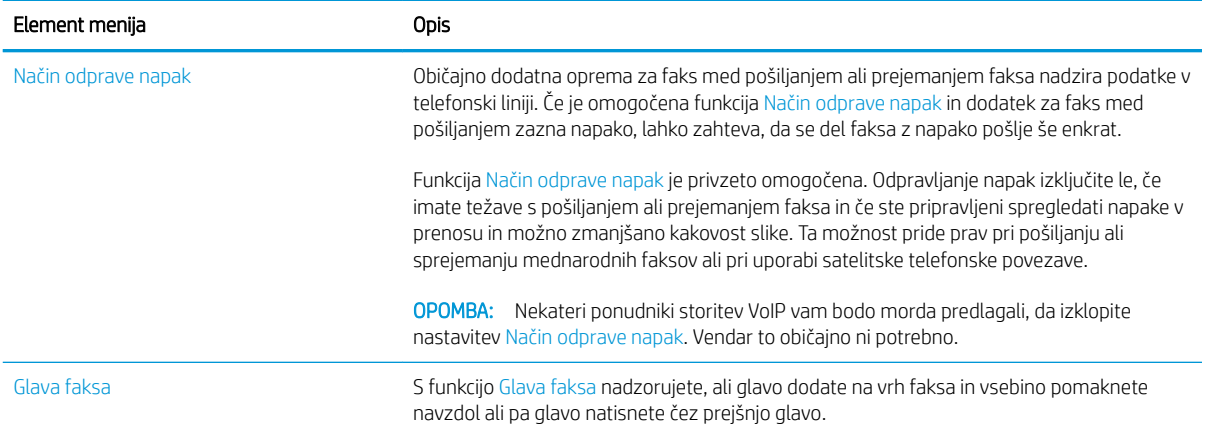

# Nastavitve prejemanja faksov

### FutureSmart 3

- 1. Na začetnem zaslonu na nadzorni plošči tiskalnika se pomaknite do gumba Skrbništvo in ga izberite.
- 2. Odprite naslednje menije:
	- Nastavitve faksiranja
	- Nastavitve prejemanja faksov
	- Nastavitev prejemanja faksov

Konfigurirajte katero koli od teh nastavitev:

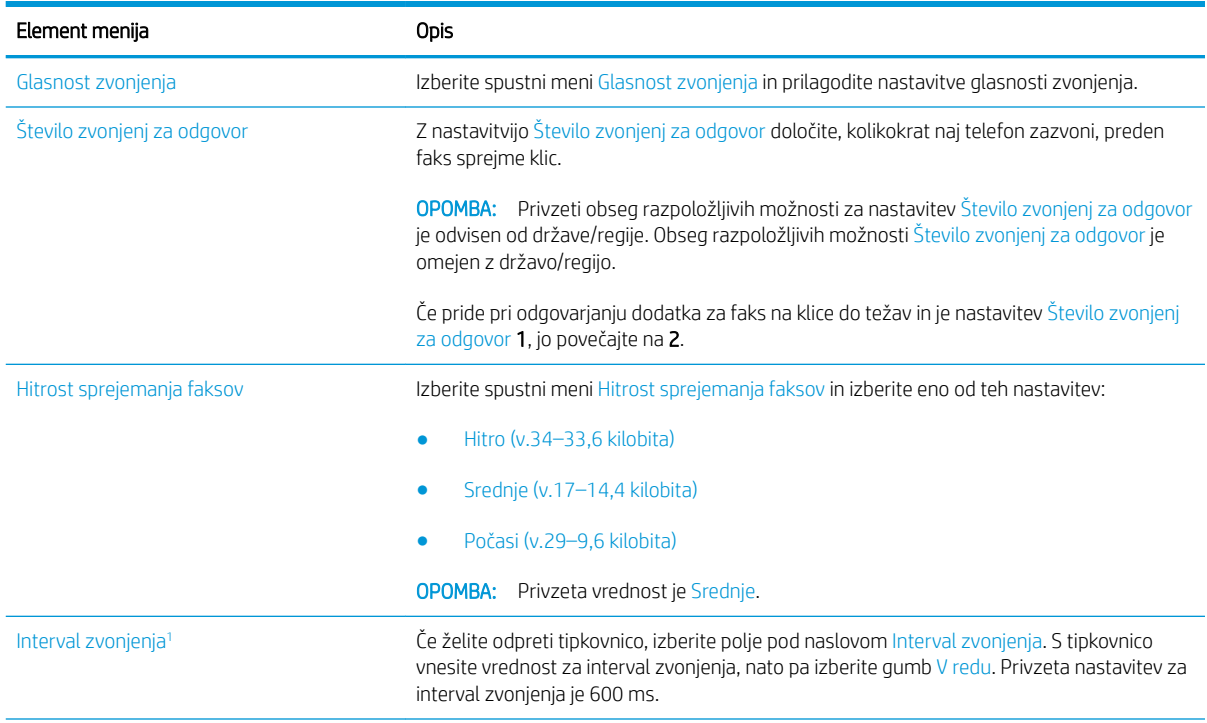

<span id="page-19-0"></span>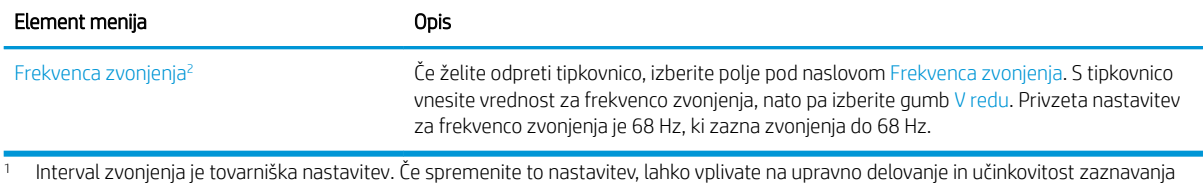

zvonjenja. <sup>2</sup> Pri spreminjanju frekvence zvonjenja bodite previdni, saj so lahko nekatere funkcije zaznavanja zvonjenja onemogočene, ko spremenite privzeto vrednost.

### FutureSmart 4

- 1. Na začetnem zaslonu na nadzorni plošči tiskalnika izberite Nastavitve.
- 2. Odprite naslednje menije:
	- Faks
	- Nastavitve prejemanja faksov
	- Nastavitev prejemanja faksov

Konfigurirajte katero koli od teh nastavitev. Ko končate, izberite Dokončano.

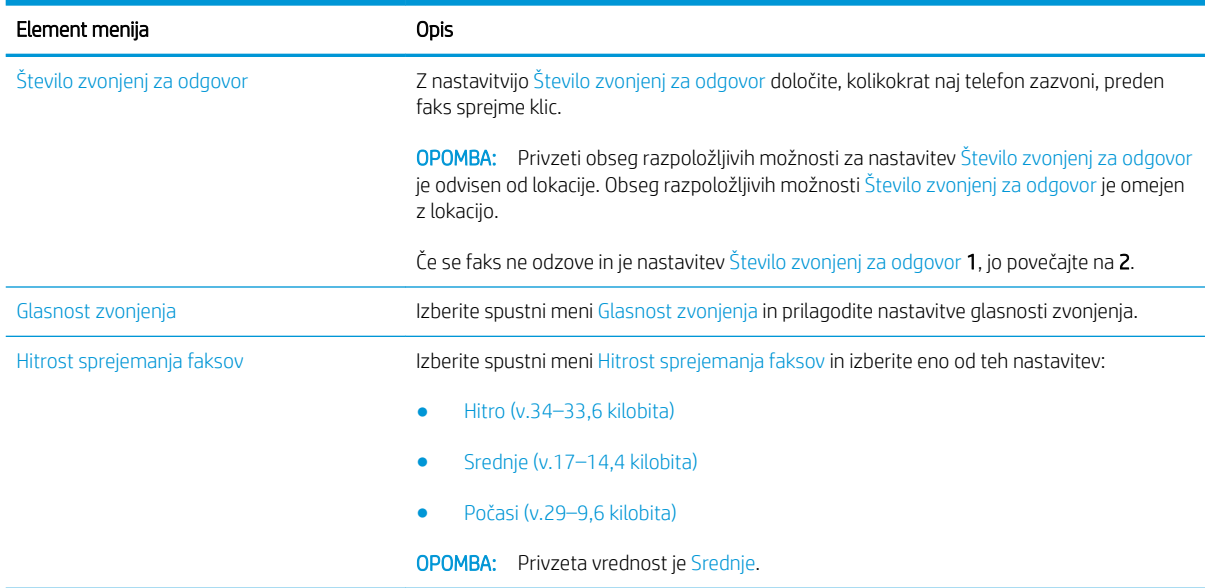

# <span id="page-20-0"></span>5 Pošiljanje faksa

- Pošiljanje faksa
- [Dodatni posli faksiranja](#page-23-0)

## Pošiljanje faksa

**OPOMBA:** Koraki se razlikujejo glede na vrsto nadzorne plošče.

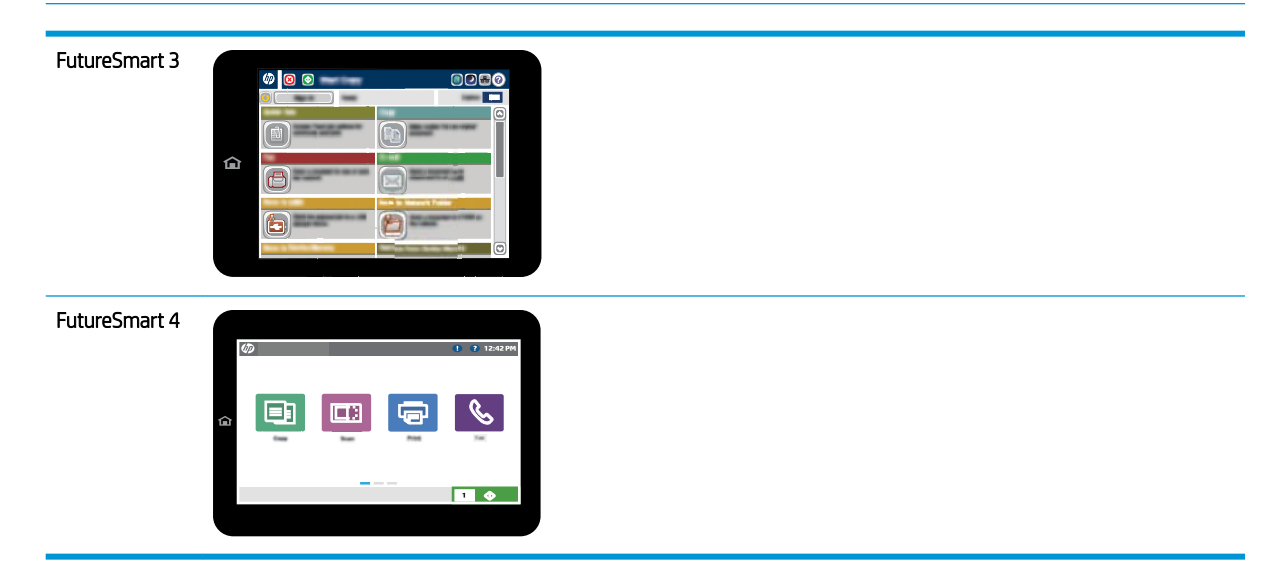

#### FutureSmart 3

- 1. Dokument s sprednjo stranjo navzdol položite na steklo optičnega bralnika ali ga postavite s sprednjo stranjo navzgor v podajalnik dokumentov in vodila papirja prilagodite tako, da se ujemajo z velikostjo dokumenta.
- 2. Na začetnem zaslonu nadzorne plošče tiskalnika izberite gumb Faksiranje.
- 3. Določite prejemnike na enega od naslednjih načinov:

#### Ročni vnos prejemnikov

▲ Izberite polje Številka faksa, da odprete tipkovnico, vnesite številko faksa, nato pa izberite gumb V redu.

#### Vnos prejemnikov s seznama stikov

- **a.** Izberite gumb Stiki  $\mathbf{m}$  poleg polja Številka faksa, da odprete zaslon Stiki.
- b. Na spustnem seznamu izberite ustrezen seznam stikov.
- c. Izberite ime s seznama stikov in ga tako dodajte na seznam prejemnikov. Ta korak ponovite za vsakega prejemnika in izberite gumb V redu.
- 4. Za konfiguriranje nastavitev za dokument izberite gumb Več možnosti. Na primer:
	- Izberite Ločljivost, da določite ločljivost faksa.
	- Če je izvirnik natisnjen obojestransko, izberite Strani izvirnika in nato Dvostransko.
- 5. Za predogled dokumenta izberite gumb Predogled Q.
- 6. Ko je dokument pripravljen, se dotaknite gumba Začni @, da ga faksirate.

#### FutureSmart 4

- 1. Dokument s sprednjo stranjo navzdol položite na steklo optičnega bralnika ali ga postavite s sprednjo stranjo navzgor v podajalnik dokumentov in vodila papirja prilagodite tako, da se ujemajo z velikostjo dokumenta.
- 2. Na začetnem zaslonu nadzorne plošče tiskalnika izberite Faksiranje. Morda se bo prikazal poziv za vnos imena in gesla.

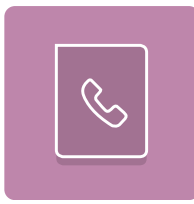

3. Določite prejemnike na enega od naslednjih načinov:

#### Ročni vnos prejemnikov

▲ Dotaknite se besedilnega polja Prejemniki faksa in nato s tipkovnico vnesite številko faksa. Za pošiljanje na več številk faksa te ločite s podpičjem ali po vnosu posamezne številke izberite gumb Enter en na zaslonski tipkovnici na dotik.

#### Vnos prejemnikov s seznama stikov

- a. Izberite gumb Stiki **poleg polja Prejemniki faksa, da odprete zaslon Stiki**.
- **b.** Izberite ustrezni seznam stikov.
- c. Na seznamu stikov izberite ime ali imena, da jih dodate na seznam prejemnikov, ter nato izberite Dodaj.
- 4. Za nalaganje hitrih nastavitev izberite Naloži, izberite hitro nastavitev in nato možnost Naloži na seznamu Hitre nastavitve.
	- **<sup>3</sup> OPOMBA:** Hitre nastavitve so vnaprej določene nastavitve za različne vrste natisov, npr. Besedilo, Fotografija in Visoka kakovost. Hitro nastavitev lahko izberete, da si ogledate opis.
- 5. Konfigurirajte nastavitve, kot so Ločljivost, Strani in Usmerjenost vsebine, izberite Možnosti v spodnjem levem kotu ter nato izberite nastavitve v menijih Možnosti. Če ste pozvani, izberite Končano.
- 6. Izbirni predogled: Za predogled dokumenta se dotaknite desnega podokna zaslona. Na levi strani podokna za predogled lahko z gumboma Razširi in Skrči razširite in skrčite zaslon predogleda.

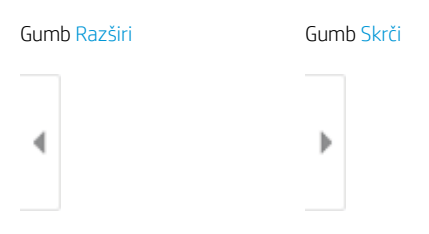

Z gumbi na desni strani zaslona prilagodite možnosti predogleda in prerazporedite, zasukajte, vstavite ali odstranite strani.

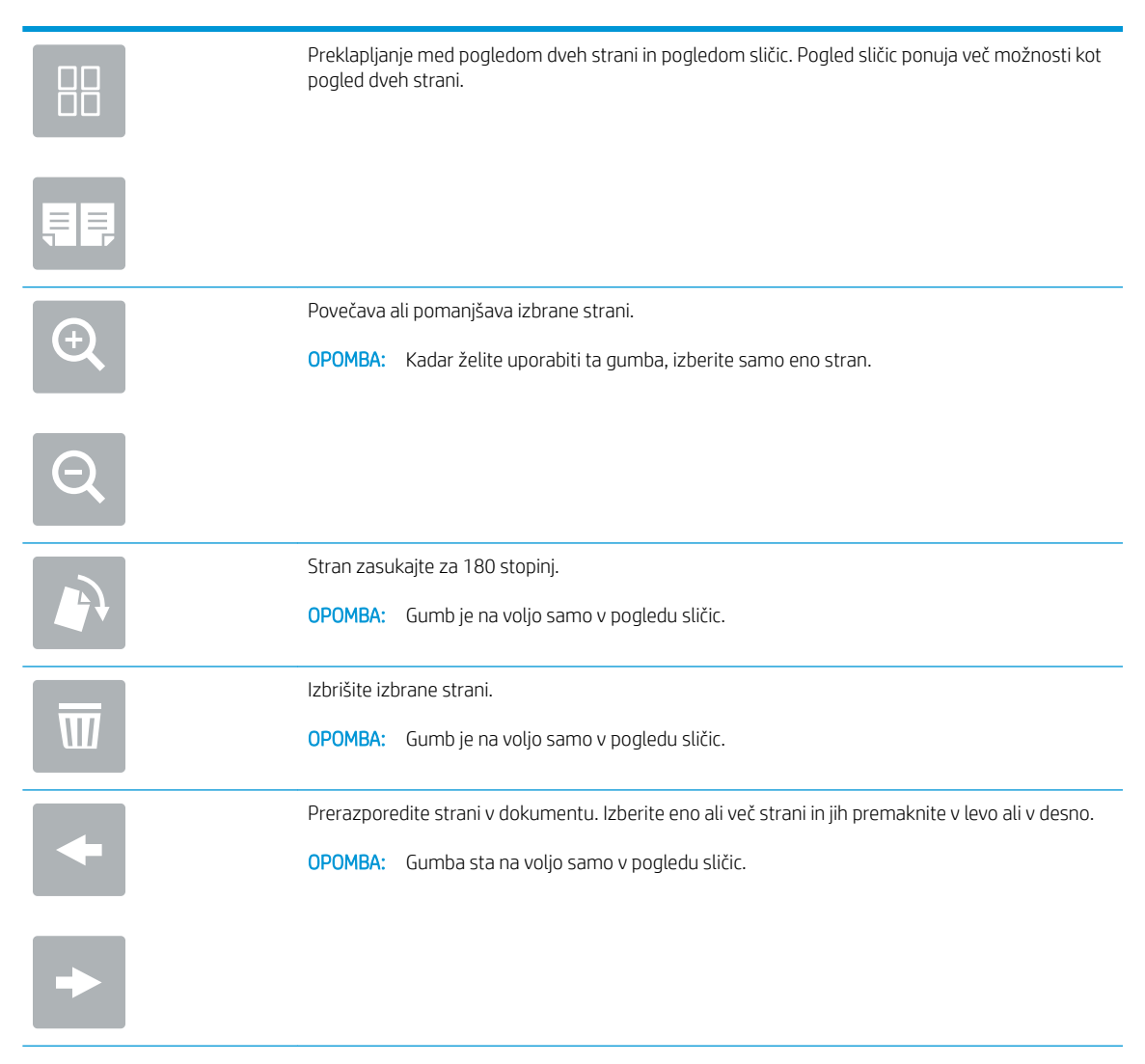

<span id="page-23-0"></span>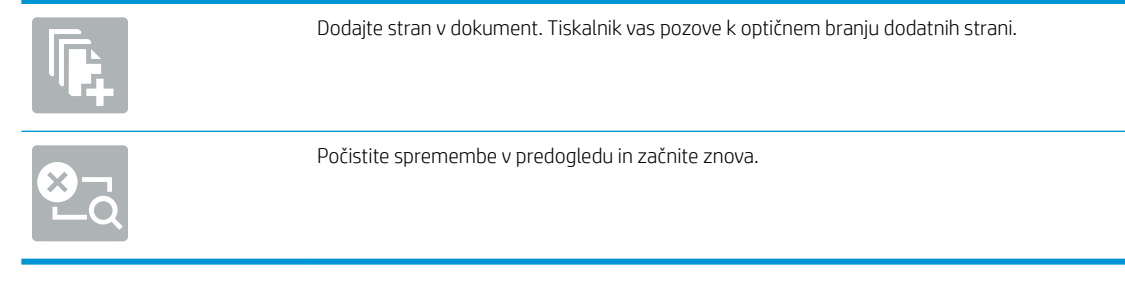

7. Ko je dokument pripravljen, izberite možnost Pošlji, da pošljete faks.

# Dodatni posli faksiranja

Obiščite [www.hp.com/support/mfpfaxaccessory700](http://www.hp.com/support/mfpfaxaccessory700).

Na voljo so navodila za določene posle faksiranja, kot so:

- Ustvarjanje in vodenje seznamov za pripravljene klice faksa
- · Konfiguracija kod za obračun faksiranja
- Uporaba razporeda tiskanja faksov
- Blokiranje dohodnih faksov
- Arhiviranje in posredovanje faksov

# <span id="page-24-0"></span>6 Izboljšanje kakovosti slike pri faksiranju

Če ima tiskalnik težave s kakovostjo tiskanja, lahko poiščete navodila za odpravljanje težav na HP-jevem spletnem mestu. Obiščite [www.hp.com/support/mfpfaxaccessory700](http://www.hp.com/support/mfpfaxaccessory700).

# <span id="page-26-0"></span>7 Odpravljanje težav s faksiranjem

- [Kontrolni seznam za odpravljanje težav s faksom](#page-27-0)
	- [Katero vrsto telefonske linije uporabljate?](#page-27-0)
	- [Ali uporabljate napravo za prenapetostno zaščito?](#page-28-0)
	- [Ali uporabljate storitev telefonskega predala ali telefonsko tajnico?](#page-28-0)
	- [Ima vaša telefonska linija funkcijo čakajočega klica?](#page-28-0)
	- [Preverjanje stanja dodatka za faks](#page-28-0)
- [Splošne težave s faksom](#page-30-0)
	- [Pošiljanje faksa ni uspelo](#page-30-0)
	- [Na nadzorni plošči tiskalnika se prikaže sporočilo s stanjem Zmanjkalo je pomnilnika](#page-30-0)
	- Kakovost tiskanja fotografij je slaba ali pa se natisne siv pravokotnik
	- [Izbrali ste gumb Ustavi, da prekličete faks, vendar je bil faks vseeno poslan](#page-31-0)
	- [Gumb z imenikom faksa se ne prikaže](#page-31-0)
	- [V programski opremi HP Web Jetadmin ne najdem nastavitev faksiranja](#page-31-0)
	- [Glava je dodana na vrh strani, ko je omogočeno tiskanje slike čez faks](#page-31-0)
	- [V polju s prejemniki so imena in številke](#page-31-0)
	- [Enostranski faks se natisne na dveh straneh](#page-31-0)
	- [Dokument se med faksiranjem ustavi v podajalniku dokumentov](#page-31-0)
	- [Glasnost zvokov dodatka za faks je previsoka ali prenizka](#page-31-0)

## <span id="page-27-0"></span>Kontrolni seznam za odpravljanje težav s faksom

S tem seznamom preverite, kaj bi utegnilo povzročati težave, povezane s faksirno napravo:

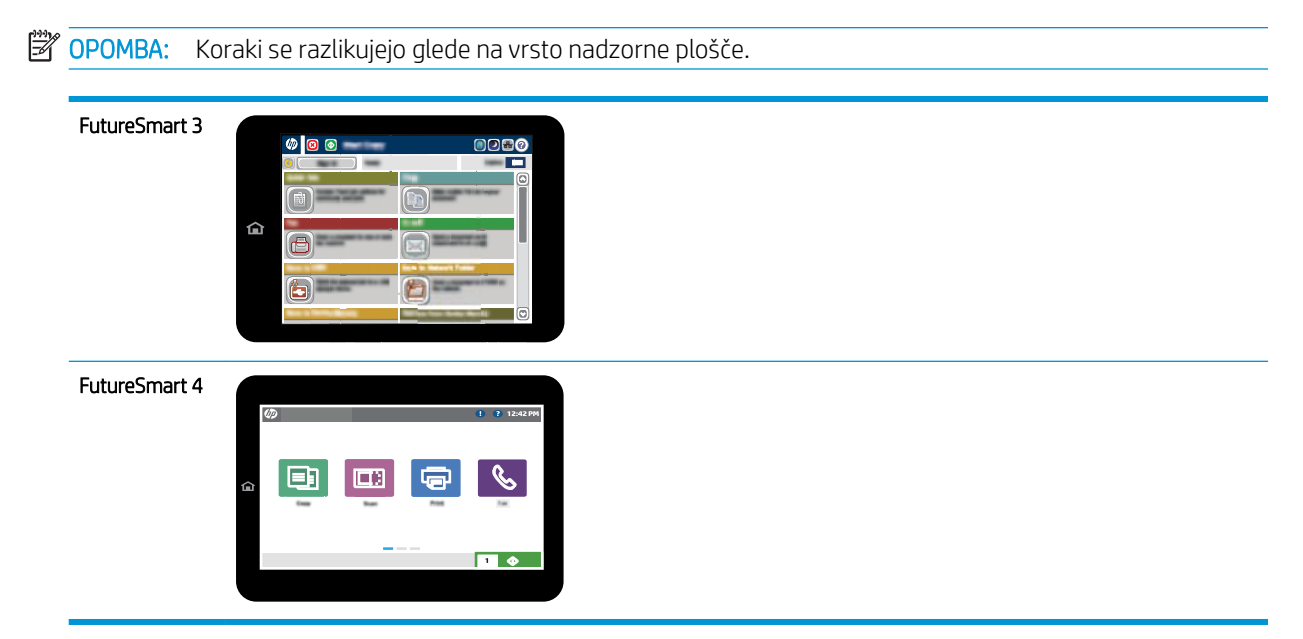

- Ali uporabljate faksirni kabel, ki je bil priložen dodatku za faks? V skladu s specifikacijami RJ11 in funkcionalnimi specifikacijami je bilo delovanje dodatka za faks preskušeno s priloženim kablom. Priloženega kabla faksa ne zamenjajte z drugim kablom faksa. Analogni faks zahteva analogni kabel faksa. Poleg tega zahteva analogno telefonsko povezavo.
- Ali je priključek linije za faks/telefon vstavljen v vtičnico na dodatni opremi za faks? Telefonski priključek mora biti dobro vstavljen v vtičnico. Priključek vstavite v vtičnico tako, da »klikne« oz. je trdno nameščen.

OPOMBA: Prepričajte se, da je telefonska vtičnica priključena na vrata za faks, in ne na omrežna vrata. Vrsta so si podobna.

Ali stenska vtičnica za telefonski priključek pravilno deluje? Telefon priključite v stensko vtičnico in preverite, ali slišite klicni ton. Ali slišite klicni ton in lahko kličete ali sprejemate klice?

## Katero vrsto telefonske linije uporabljate?

- Namenska linija: standardna številka faksa/telefonska številka, dodeljena za prejemanje ali pošiljanje faksov.
- <sup>2</sup> OPOMBA: Telefonska linija mora biti namenjena samo tiskalniku ob faksiranju in ne sme biti v souporabi z drugimi vrstami telefonskih naprav. Primer takšne souporabe je alarmni sistem, ki uporablja telefonsko linijo za obveščanje podjetja za nadzor.
- Sistem naročniške centrale (PBX): Telefonski sistem za poslovna okolja. Standardni domači telefoni in dodatek za faks uporabljata analogni telefonski signal. Nekateri sistemi PBX so digitalni in niso združljivi z dodatkom za faks. Za povezavo faksirnega stroja z digitalnimi sistemi PBX boste morda potrebovali vmesniški analogni telefonski adapter (ATA).
- Linije s preusmerjanjem: funkcija telefonskega sistema, ki nov klic preusmeri na naslednjo možno linijo, ko je prva dohodna linija zasedena. Tiskalnik poskusite priključiti na prvo dohodno telefonsko linijo. Dodatek za

faksiranje bo prejel klic, ko bo telefon pozvonil tolikokrat, kot je določeno v nastavitvi dolžine zvonjenja pred začetkom prejemanja.

### <span id="page-28-0"></span>Ali uporabljate napravo za prenapetostno zaščito?

Napravo za prenapetostno zaščito lahko namestite med stensko vtičnico in dodatek za faks ter ga tako zaščitite pred elektriko v telefonskih linijah. Te naprave lahko zmanjšajo kakovost telefonskega signala in s tem povzročijo komunikacijske težave v faksu. Če imate težave s pošiljanjem ali prejemanjem faksov in uporabljate eno od teh naprav, priključite tiskalnik neposredno v stensko vtičnico in na ta način ugotovite, ali težave povzroča naprava za prenapetostno zaščito.

## Ali uporabljate storitev telefonskega predala ali telefonsko tajnico?

Če je nastavljena dolžina klicanja pred prejemanjem krajša pri telefonskem predalu kot pri dodatku za faks, klic sprejme telefonski predal, dodatek za faks pa ne more prejemati faksov. Če je nastavljena dolžina klicanja pred prejemanjem krajša pri dodatku za faks, klic sprejme dodatek za faks.

## Ima vaša telefonska linija funkcijo čakajočega klica?

Če ima telefonska linija za faks aktivirano funkcijo čakajočega klica, lahko sporočilo o čakajočem klicu zmoti klic faksa, ki je v teku, kar povzroči napako pri komunikaciji. Prepričajte se, da na telefonski liniji za faks ni aktivirana funkcija čakajočega klica.

## Preverjanje stanja dodatka za faks

Če dodatna oprema za analogni faks ne deluje, natisnite poročilo Konfiguracijska stran, da preverite stanje.

- 1. Odprite funkcijo Poročila.
	- **FutureSmart 3**: Na začetnem zaslonu nadzorne plošče tiskalnika se pomaknite do možnosti Skrbništvo in jo izberite.
	- FutureSmart 4: Na začetnem zaslonu se pomaknite do možnosti Poročila in jo izberite.
- 2. Odprite naslednje menije:
	- Strani konfiguracije/s stanjem
	- Konfiguracijska stran
- 3. Dotaknite se gumba Natisni, da natisnete poročilo, ali pa se dotaknite gumba Pogled za ogled poročila na zaslonu. Poročilo sestavlja več strani.

**<sup>3</sup> OPOMBA:** Na strani Jetdirect je naveden naslov IP tiskalnika ali ime gostitelja.

Preverite stanje modema, ki je na strani dodatka za faks na konfiguracijski strani, pod naslovom Informacije o strojni opremi. V naslednji preglednici so stanja in morebitne rešitve.

 $\mathbb{Z}$  OPOMBA: Če se stran dodatka za faks ne natisne, je vzrok težave morda analogni dodatek za faks. Če faks uporabljate prek lokalnega omrežja ali interneta, lahko te konfiguracije onemogočajo funkcijo.

Deluje/omogočeno<sup>[1](#page-29-0)</sup> dodatna oprema za analogni faks je nameščena in pripravljena.

<span id="page-29-0"></span>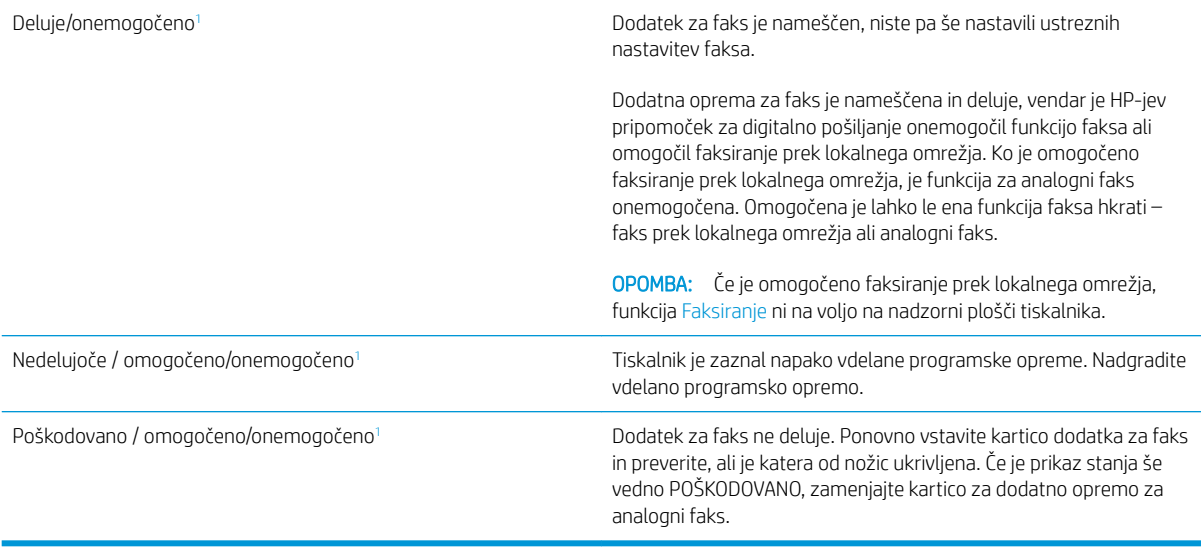

<sup>1</sup> OMOGOČENO označuje, da je dodatna oprema za analogni faks omogočena in vklopljena; ONEMOGOČENO označuje, da je omogočeno faksiranje prek lokalnega omrežja (torej je analogni faks izključen).

# <span id="page-30-0"></span>Splošne težave s faksom

Sledijo običajne težave pri faksiranju.

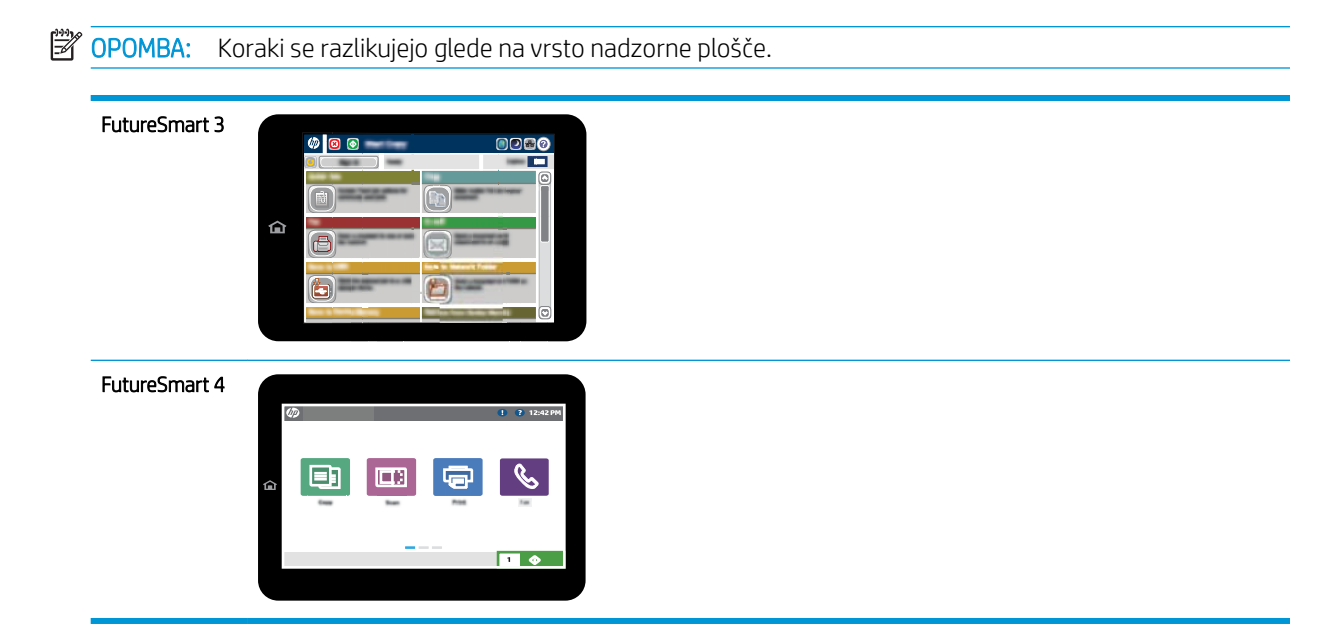

## Pošiljanje faksa ni uspelo

Nastavitev JBIG je omogočena, vendar sprejemna faksirna naprava nima zmožnosti JBIG.

Izklopite nastavitev JBIG.

## Na nadzorni plošči tiskalnika se prikaže sporočilo s stanjem Zmanjkalo je pomnilnika

Pomnilnik tiskalnika je poln. Z diska izbrišite nekaj shranjenih poslov.

#### FutureSmart 3

- 1. Na začetnem zaslonu na nadzorni plošči tiskalnika se pomaknite do gumba Pridobi iz pomnilnika naprave in ga izberite.
- 2. Izberite mapo, v kateri je shranjen dokument, nato pa izberite dokument.
- 3. Če je dokument zaseben, vnesite štirimestno kodo PIN v polje Geslo: in izberite V redu.
- 4. Izberite gumb Izbriši.

- 1. Na začetnem zaslonu na nadzorni plošči tiskalnika izberite možnost Natisni in nato Natisni iz shrambe opravil.
- 2. Na seznamu Mape opravil izberite mapo, v kateri je shranjen dokument, nato pa izberite dokument.
- 3. Izberite ikono Izbriši $\overline{m}$ .

## <span id="page-31-0"></span>Kakovost tiskanja fotografij je slaba ali pa se natisne siv pravokotnik

Uporabljate napačno nastavitev za vsebino strani ali napačno nastavitev ločljivosti.

Poskusite z nastavitvijo možnosti Optimiziraj besedilo/sliko na nastavitev Fotografija.

## Izbrali ste gumb Ustavi, da prekličete faks, vendar je bil faks vseeno poslan

Če je postopek posla pošiljanja napredoval preveč, posla ni mogoče preklicati.

To je normalno delovanje.

## Gumb z imenikom faksa se ne prikaže

Funkcija imenika faksa ni bila omogočena.

S pripomočkom HP MFP Digital Sending Software Configuration omogočite funkcijo imenika faksa.

### V programski opremi HP Web Jetadmin ne najdem nastavitev faksiranja

Nastavitve faksiranja v programski opremi HP Web Jetadmin so pod spustnim menijem strani s stanjem naprave.

Na spustnem seznamu izberite Digitalno pošiljanje in faks.

### Glava je dodana na vrh strani, ko je omogočeno tiskanje slike čez faks

Pri vseh posredovanih faksih doda tiskalnik prekrivno glavo na vrh strani.

To je normalno delovanje.

### V polju s prejemniki so imena in številke

Prikazana so lahko imena in številke, odvisno od njihovega izvora. V imeniku faksa so imena, v vseh drugih zbirkah podatkov pa številke.

To je normalno delovanje.

### Enostranski faks se natisne na dveh straneh

Glava faksa je dodana na vrh faksa, kar potisne besedilo na drugo stran.

Če želite enostranski faks natisniti na eni strani, določite, naj se glava natisne čez faks ali spremenite nastavitev prilagoditve na stran.

### Dokument se med faksiranjem ustavi v podajalniku dokumentov

V podajalniku dokumentov je prišlo do zagozdenja.

Odstranite zagozdeni papir in znova pošljite faks.

## Glasnost zvokov dodatka za faks je previsoka ali prenizka

Prilagoditi je treba nastavitev glasnosti.

Prilagodite glasnost v menijih Nastavitve pošiljanja faksov in Nastavitve prejemanja faksov.

# <span id="page-32-0"></span>8 Tehnični podatki

- · Specifikacije dodatne opreme za faks
- [Nadomestni deli in pripomočki](#page-33-0)

# Specifikacije dodatne opreme za faks

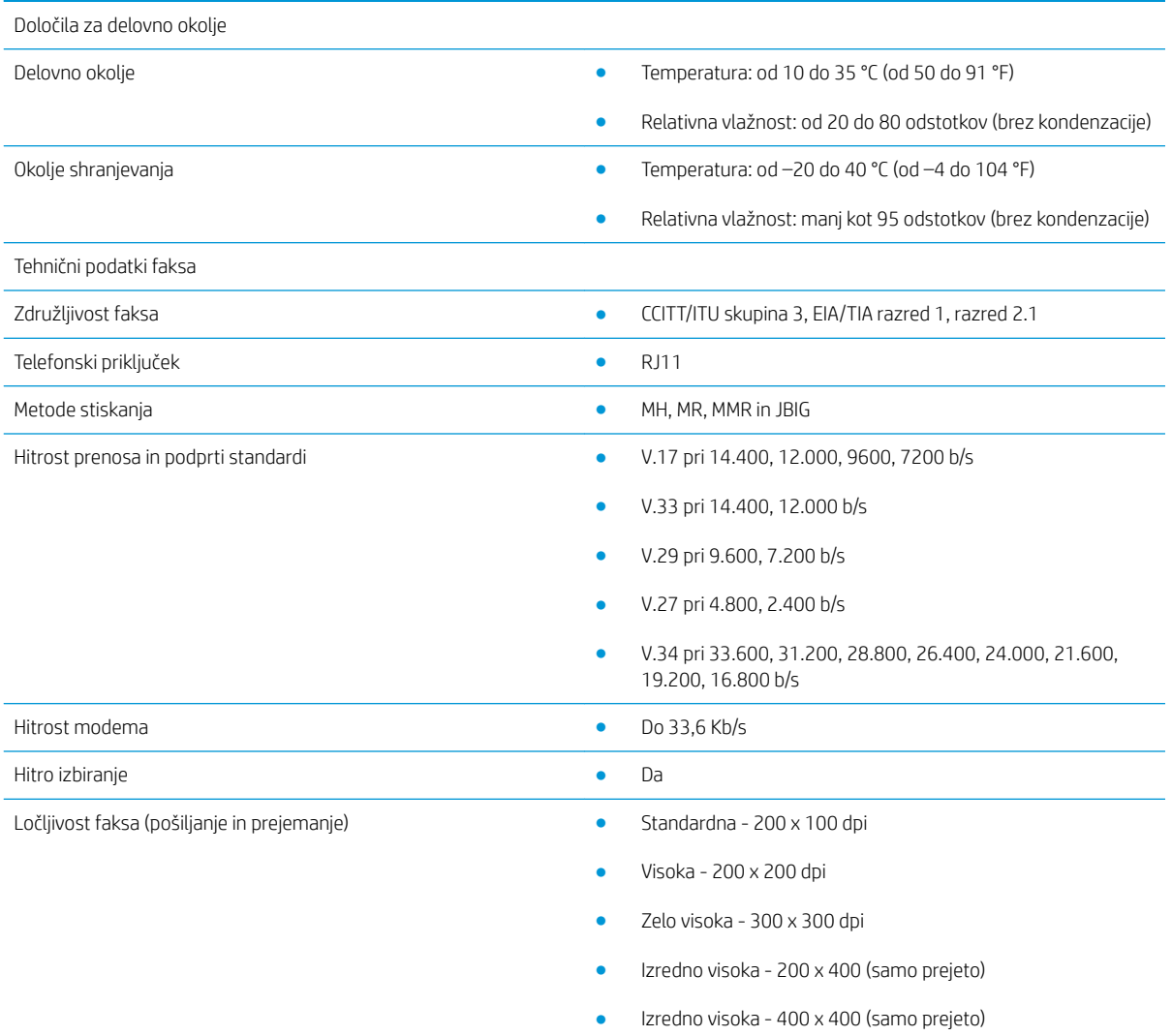

# <span id="page-33-0"></span>Nadomestni deli in pripomočki

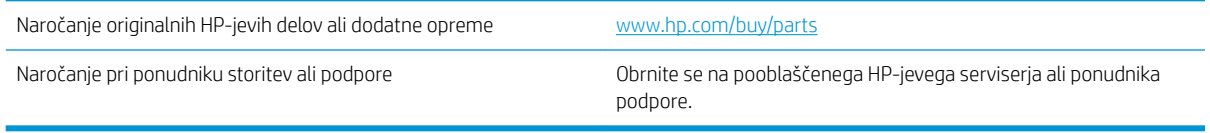

# <span id="page-34-0"></span>Stvarno kazalo

### D

deli [2](#page-7-0) dogovorjene oznake dokumenta [1](#page-6-0) dogovorjene oznake, dokument [1](#page-6-0)

### E

ELEKTROSTATIČNA RAZELEKTRITEV (ESD) [3](#page-8-0)

### F

faks priključitev na telefonsko linijo [4](#page-9-0) faksiranje nastavitve [7](#page-12-0) obvezne nastavitve [7](#page-12-0) funkcije, opis [2](#page-7-0)

### H

hitrost modema [27](#page-32-0)

### K

kakovost [19](#page-24-0) kakovost slike [19](#page-24-0) konfiguracija nastavitve klicanja [9](#page-14-0) nastavitve prejemanja faksov [9](#page-14-0) splošne nastavitve pošiljanja faksov [9](#page-14-0)

### L

ločljivost [27](#page-32-0)

#### N

nadomestni deli [28](#page-33-0) namestitev [3](#page-8-0) namestitev dodatne opreme za faks [3](#page-8-0) nastavitve klicanje za faks [9](#page-14-0) običajno pošiljanje faksov [11](#page-16-0)

obvezno [7](#page-12-0) prejemanje faksov [13](#page-18-0) Nastavitve klicanja [9](#page-14-0) nastavitve prejemanja [13](#page-18-0) nastavitve za pošiljanje [11](#page-16-0) nasveti [1](#page-6-0) ni konfigurirano [7](#page-12-0)

### O

obvezne nastavitve država/regija [7](#page-12-0) okoljske specifikacije [27](#page-32-0) opombe [1](#page-6-0) opozorila [1](#page-6-0)

### P

Posodobitev vdelane programske opreme [5](#page-10-0) pošiljanje faksa [15](#page-20-0) preverjanje delovanja faksa [4](#page-9-0) Priključitev na telefonsko linijo [4](#page-9-0) pripomočki [28](#page-33-0)

### S

shranjevanje, okolje [27](#page-32-0) specifikacije [27](#page-32-0) stanje, stran dodatka za faks [23](#page-28-0) svarila [1](#page-6-0)

### T

Telefonska linija, priključitev dodatne opreme za faks [4](#page-9-0) težave kontrolni seznam [22](#page-27-0) odpravljanje [21](#page-26-0) splošne [25](#page-30-0)